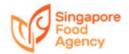

#### Guide on e-Services application

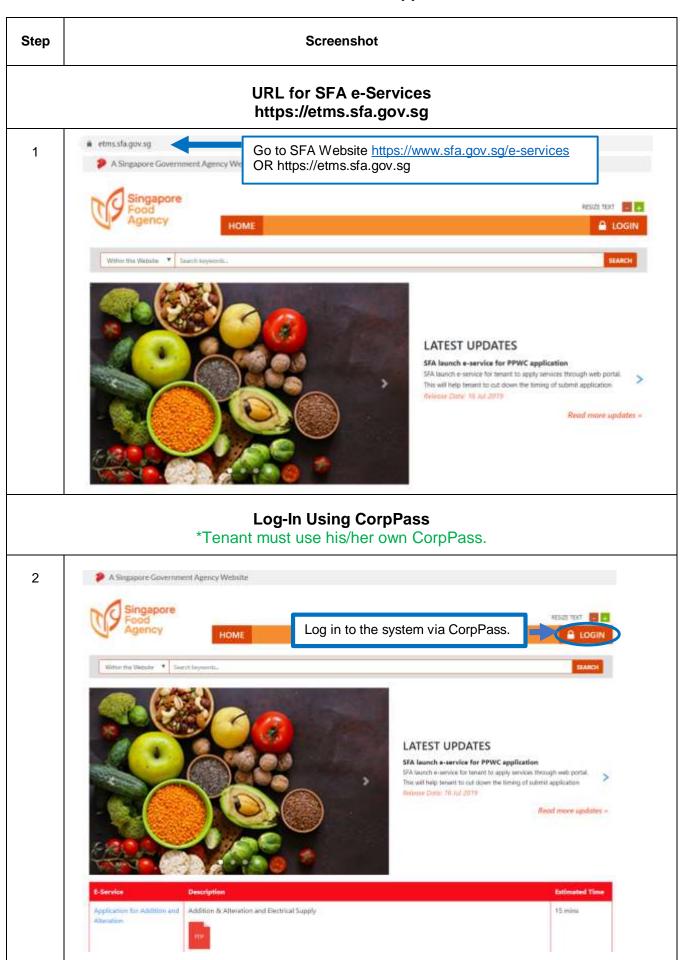

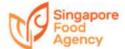

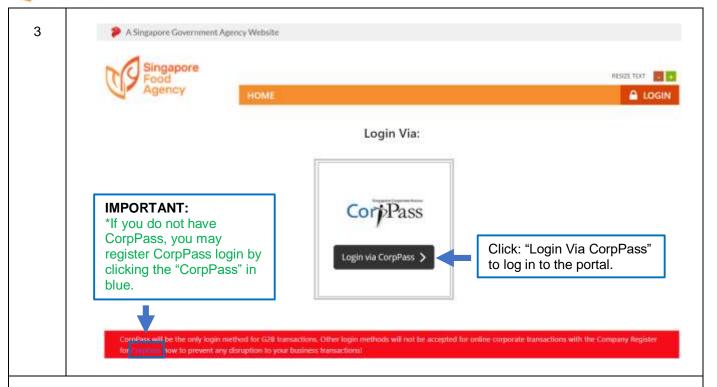

### **My Account**

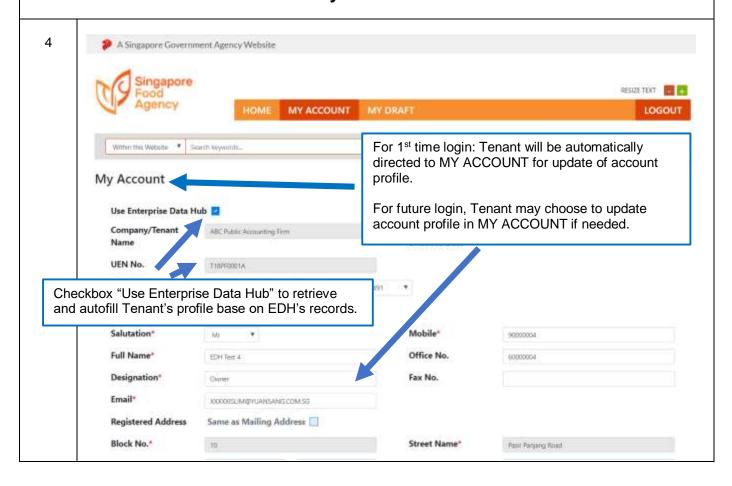

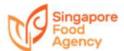

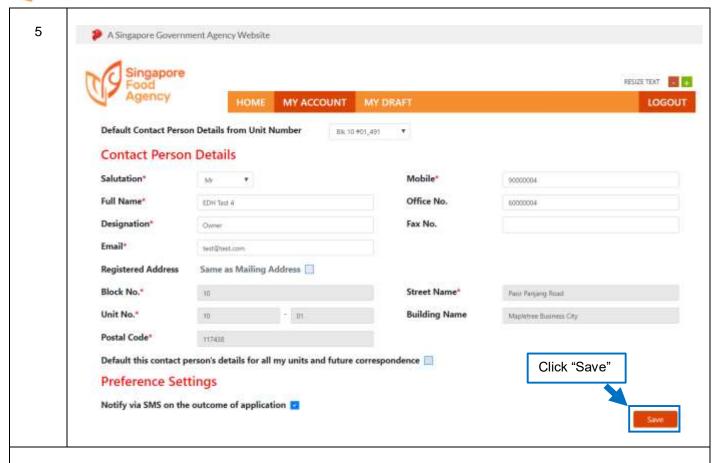

#### My Draft

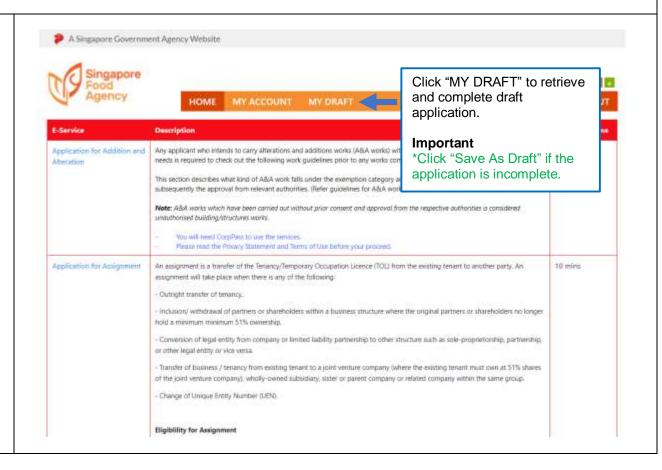

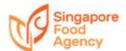

7

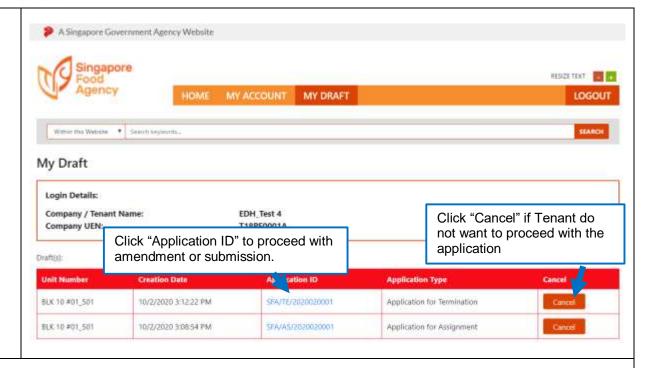

#### **Step Guide for Tenancy Applications**

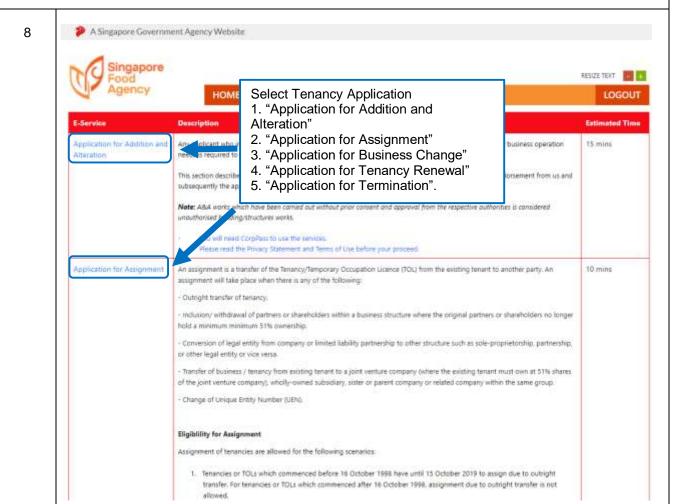

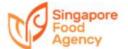

#### **Application for Addition and Alteration**

9 A Singapore Government Agency Website Singapore RESIZE TEXT 🚾 🚰 HOME MY ACCOUNT LOGOUT Within this Website \* Search beyonds. E-Services > Application for Addition and Alteration Login Details: Company / Tenant Name: XXXXXss 2 R19XL4392C Company UEN: Select Property Unit(s): # BIK 13A PASIR PANJANG WHOLESALE CENTRE #01-04 Select property unit BIK 13A PASIR PANJANG WHOLESALE CENTRE #01-05 BIK 13A PASIR PANIANG WHOLESALE CENTRE #01-114 ■ BIK 13A PASIR PANJANG WHOLESALE CENTRE #01-119 BIK 13A PASIR PANJANG WHOLESALE CENTRE #01-122 Click "Next" 10 A Singapore Government Agency Website LOGOUT E-Services > Application for Addition and Alteration Login Details: Company / Tenant Name: XXXXXXss 2 Company UEN: R19XL4392C Selected Property for E-Service: BIK 13A PASIR PANJANG WHOLESALE CENTRE #01-04 2 (3) 4 1. This 5-Service will take about 15 minutes to complete. I in order for SFA to consider your application, you must submit the following supporting documents/drawings, where applicable (ti) Struttural (ii) Struttural ratio 100 Blockston In Automotive Latter & a Driver 3. QP to sign all abouments in this application. 4. Administrative fee is not applicable for ASA application. 5. We will notify you on the outcome of your application within 14 working days of your application. Download the application form, fill in and upload in next page. PASIR PANJANG WHOLESALE CENTRE \*Only applicable for Addition and Alteration request. CRITERIALAND Click "Accept" Please click the "Accept" button if you agree and accept the Terms and Conditions and Decimination for Additions & Arterations and seah to proceed with this E-Servi

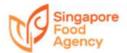

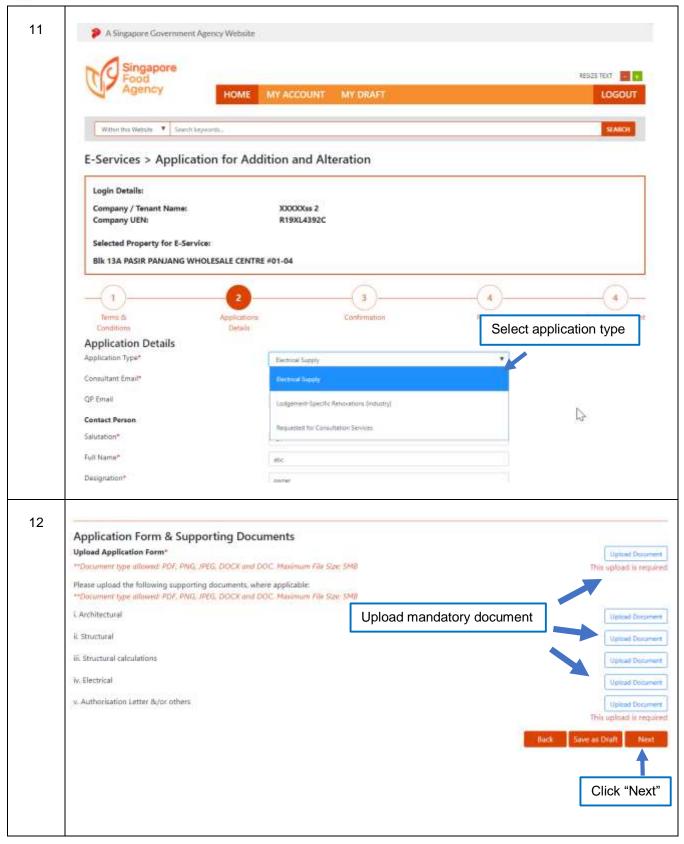

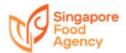

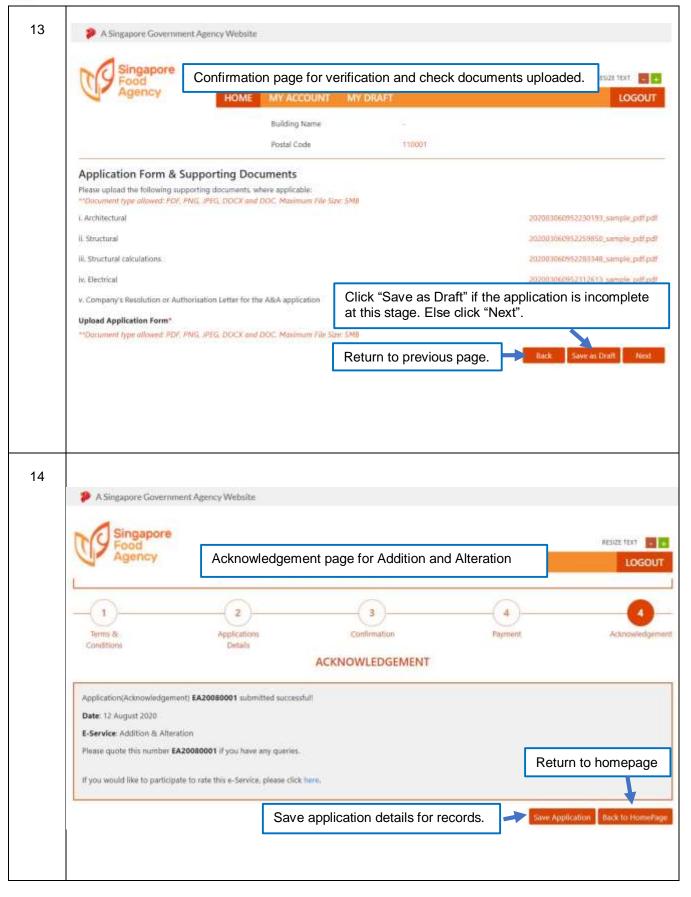

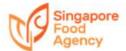

#### **Application for Assignment**

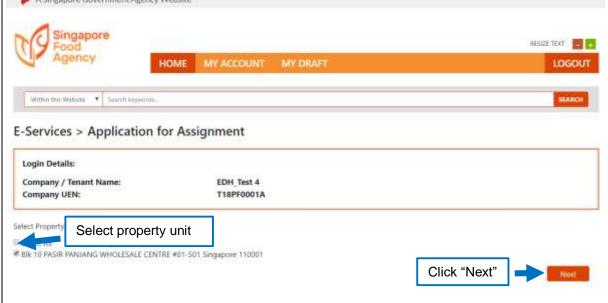

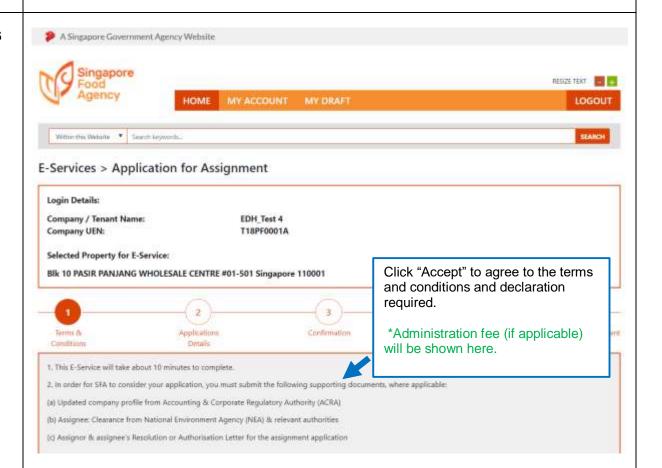

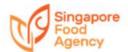

17 A Singapore Government Agency Website Singapore RESIZE TEXT | | | | | | | Agency HOME MY ACCOUNT MY DRAFT LOGOUT 5 2 3 4 Acknowledgement Conditions 1. This E-Service will take about 10 minutes to complete. 2. In order for SFA to consider your application, you must submit the following supporting documents, where applicables (a) Updated company profile from Accounting & Corporate Regulatory Authority (ACRA) (b) Assignee: Clearance from National Environment Agency (NEA) & relevant authorities (c) Assignor & assignee's Resolution or Authorisation Letter for the assignment application 3. An administrative fee of \$200/- (subjected to prevailing GST) is applicable. Click "Accept" 4. We will notify you on the outcome of your application within 6 weeks of receiving your completed application. Please click the "Accept" button if you agree and accept the Terms and Conditions and Declaration for Assignment and wish to proceed with this E-Service 18 A Singapore Government Agency Website RESIZE FEXT: 🛅 🛅 HOME MY ACCOUNT MY DRAFT LOGOUT Within this Website 🔻 Search keyon E-Services > Application for Assignment Login Details: Company / Tenant Name: EDH\_Test 4 Company UEN: T18PF0001A Selected Property for E-Service: Blk 10 PASIR PANJANG WHOLESALE CENTRE #01-501 Singapore 110001 3 Terms ik Commission Applications Details **Assignment Details** Preferred Tenancy Transfer Date\* 28 Feb 2020 New Tenancy Term 0 t year (from Tenancy Transfer Date)\* @ 7 years ⊕∃ years \*Applicable for Potong Pasir Wholesale Centre only. For Complete application form. Balance term of current tenancy asignment at other facilities, assignee will take over bolonce term. Contact Person Salutation\*

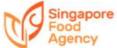

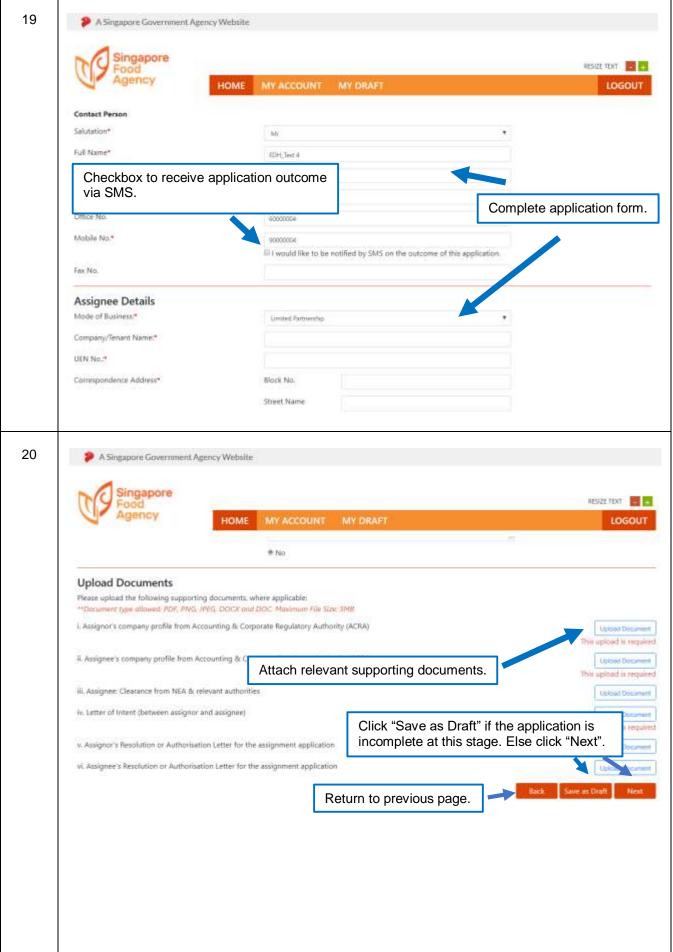

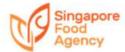

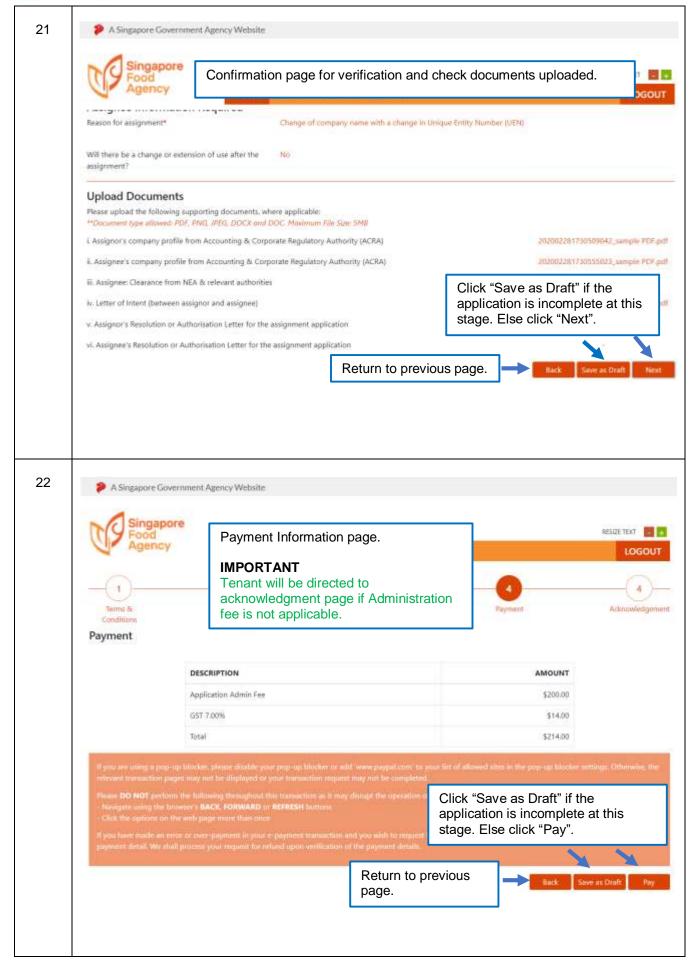

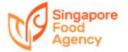

# Step Guide for PayPal 23 Pay Check out with P PayPal The safer, eas er way to pay Click "PayPal" to be directed to PayPal webpage. You may make payment via PayPal or Credit Card. 24 Log in to your PayPal account - Google Chrome PayPal, Inc. [US] https://www.sandbox.paypal.com/checkoutn... PayPal Pay with PayPal Option 1: PayPal Account Login Email address Password Stay logged in for faster checkout (?) Log In Having trouble logging in? Option 2: Pay with Credit or Debit Card Pay with Credit or Debit Card Cancel and return to Seller AVA's Test Store - SFA

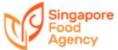

## Option 2 Pay by Credit/Debit Card 25 PayPal Checkout - Google Chrome X PayPal, Inc. [US] https://www.sandbox.paypal.com/webapps/xo... Seller AWA's Test Store - SFA Pay with debit or credit cord For payment with Credit or Debit Card, complete the click "Pay Now" **Payment Acknowledgement Page** 26 stg-etms.sfa.gov.sg/EService/Application/17EServiceType=Assignment&applicationID=ES200800018;propertyID=PPWC&unitID=13A\_01\_06&contractID=PPW. A Singapore Government A Payment Acknowledgement page with payment information. Singapore HOME MY ACCOUNT MY DIGAFT ACKNOWLEDGEMENT Application(Acknowledgement) E520080001 submitted successful! Payment Status: Successful Payment Reference Number: (TMS)0ES20080001 Date: 11 August 2020 E-Service: Assignment Pay By: PayPal Amount 5GD 214.00 Please quote this number E520080001 if you have any queries. Return to homepage If you would like to participate to rate this e-Service, please click here. Save payment receipt for records.

Save application details for records.

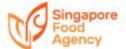

#### **Application for Business Change**

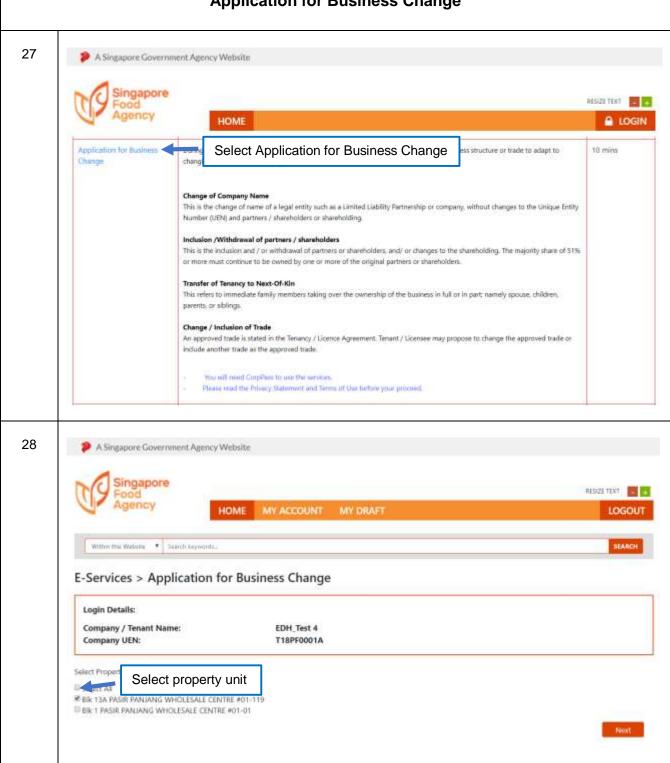

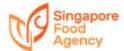

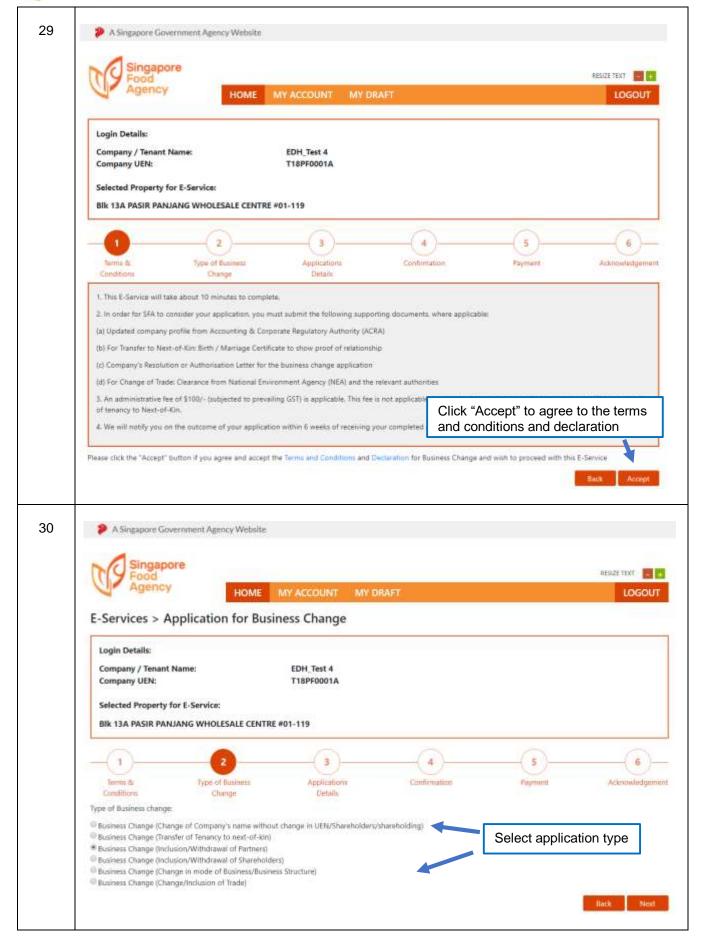

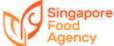

31 A Singapore Government Agency Website Singapore RESIZE TEXT | | | | | | HOME LOGOUT Full Name abc Designation\* email\* test@nester.com Office No. Mobile No.\* 91111111 Fax No. **Upload Documents** Please upload the following supporting documents, where applicable: \*\*Document type allowed: PDF, PNG, IPEG, DOCK and DOC, Maximum File Star: SMB i. Updated company profile from Accounting & Corporate Regulatory Authority (ACRA) Upload Document 167543\_dummy.pdf ii. For Transfer to Next-of-Kirr: Birth/Marriage Certificate to show proof of Upload Document Upload mandatory document iii. Company's Resolution or Authorisation Letter for the Business change iv. For Change of Trade: Clearance from NEA and the relevant authorities Click "Next" 32 A Singapore Government Agency Website Singapore RESIZE TEXT Confirmation page for verification and check documents uploaded. LOGOUT Contact Person Salutation\* Dr Full Name\* abc Designation\* owner Email\* test@tester.com Office No. Mobile No.\* 91111111 Fax No. **Upload Documents** Please upload the following supporting documents, where applicable: \*\*Document type allowed: PDF, PNG, IPEG, DOCK and DOC, Maximum File Size: SMB i. Updated company profile from Accounting & Corporate Regulatory Authority (ACRA) Click "Save as Draft" if the application is ii. For Transfer to Next-of-Kin: Birth/Marriage Certificate to show proof of relationship. incomplete at this stage. Else click "Next". iii. Company's Resolution or Authorisation Letter for the termination application ly. For Change of Trade: Clearance from NEA and the relevant authorities

Return to previous page.

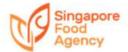

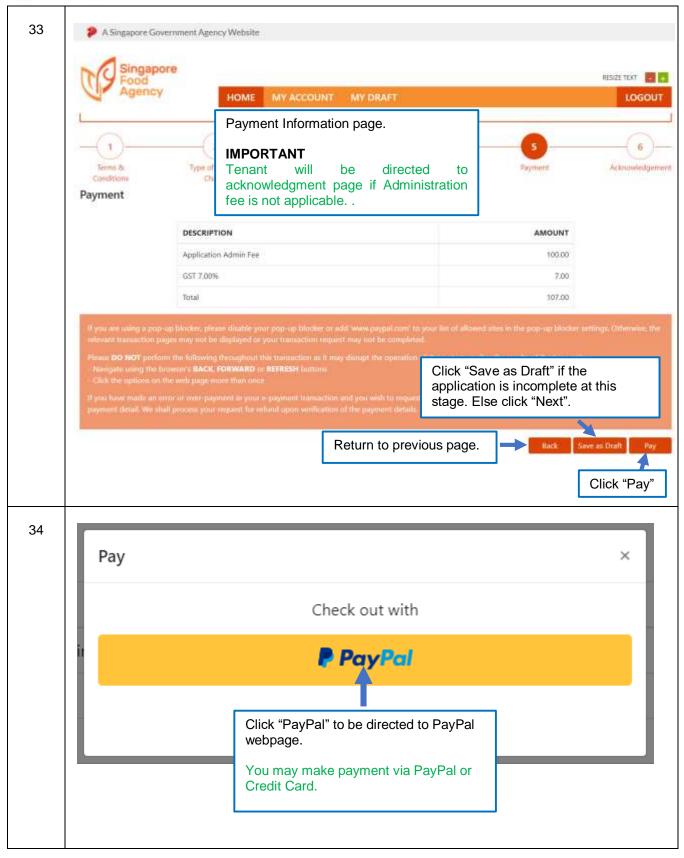

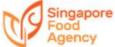

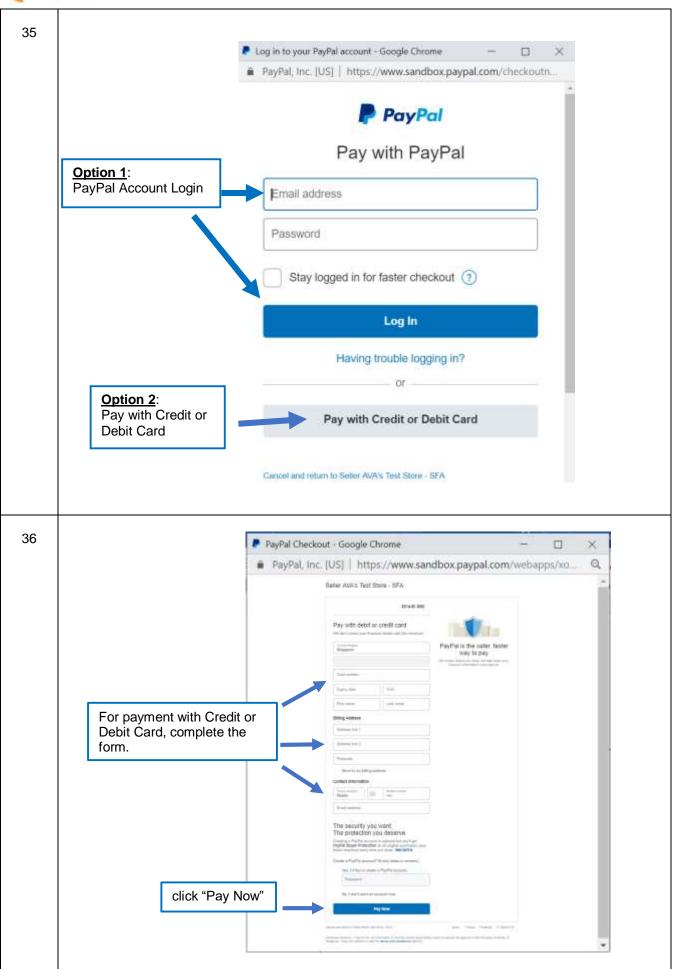

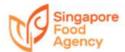

37 A Singapore Government Agency Website Payment Acknowledgement page with payment RESIZE FEXT information. LOGOUT ACKNOWLEDGEMENT Application(Acknowledgement) EC20080002 submitted successfull Payment Status: Successful Payment Reference Number: (TMS)UEC20080002 Date: 11 August 2020 E-Service: Business Change Pay By: PayPal Amount: SGD 107.00 Please quote this number EC20080002 if you have any queries. If you would like to participate to rate this e-Service, please click here. Return to homepage Save payment receipt for records. Save application details for records.

#### **Application for Tenancy Renewal**

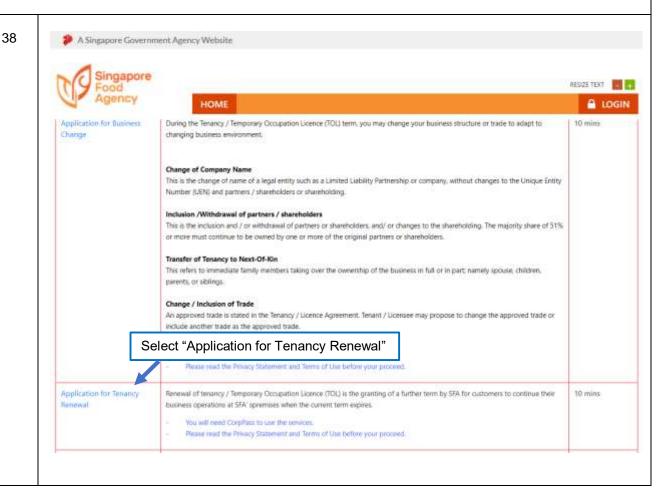

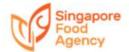

39 A Singapore Government Agency Website RESIZE TEXT HOME MY ACCOUNT MY DRAFT LOGOUT Within this Website \* Search keywords... E-Services > Application for Tenancy Renewal Login Details: Company / Tenant Name: EDH\_Test 4 Company UEN: T18PF0001A There is no tenancy renewal offer. No renewal contract for application. Please contact managing agent for further assistance Return to previous page 40 A Singapore Government Agency Website RESIZE TEXT SEE 5 HOME MY ACCOUNT LOGOUT Within this Website \* Search Seywords. E-Services > Application for Tenancy Renewal Login Details: Company / Tena Select Property Unit(s) that is due for renewal. Only Property Unit(s) that is due Company UEN: for renewal will be shown here. Select Property Units ● BR 13A PASIR PANIANG WHOLESALE CENTRE #01-122 Click "Next"

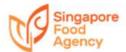

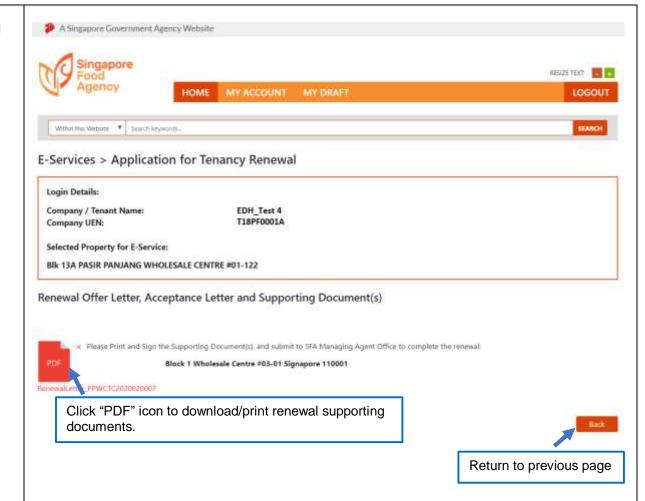

#### **Application for Termination**

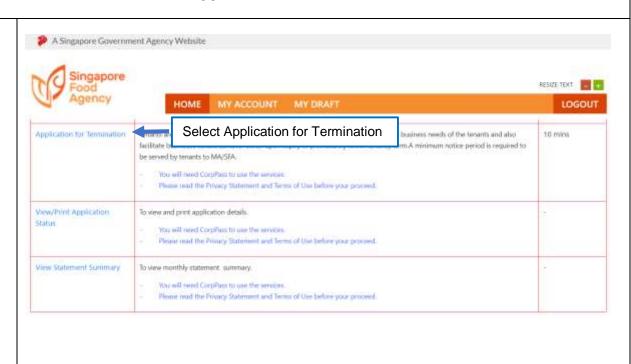

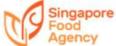

43 A Singapore Government Agency Website HOME MY ACCOUNT LOGOUT Within this Website . To Search keywords. E-Services > Application for Termination Login Details: EDH Test 4 Company / Tenant Name: Company UEN: T18PF0001A Select Property Unit(s): ■ BIR 17 PASIR PANIANG WHOLESALE CENTRE #01-109 Select property unit ■ BIK 10 PASIR PANIANG WHOLESALE CENTRE #01-440 ■ BIR 10 PASIR PANJANG WHOLESALE CENTRE #01-448 Click "Next" 44 A Singapore Government Agency Website RESIZE TEXT 📕 📴 MY ACCOUNT MY DRAFT LOGOUT 2 4 Applications Acknowledgement Details 1. This E-Service will take about 10 minutes to complete. 2. In order for SFA to consider your application, you must submit the following supporting documents, where applicable: (a) Updated company profile from Accounting & Corporate Regulatory Authority (ACRA) (b) Company's Resolution or Authorisation Letter for the termination application 3. Administrative fee is not applicable for termination application. 4. We will notify you on the outcome of your application within 14 working days of your application from receiving your completed application. Please click the "Accept" button if you agree and accept the Terms and Conditions and Declaration for Termination and wish to proceed with this E-Service

> Click "Accept" to agree to the terms and conditions and declaration

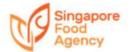

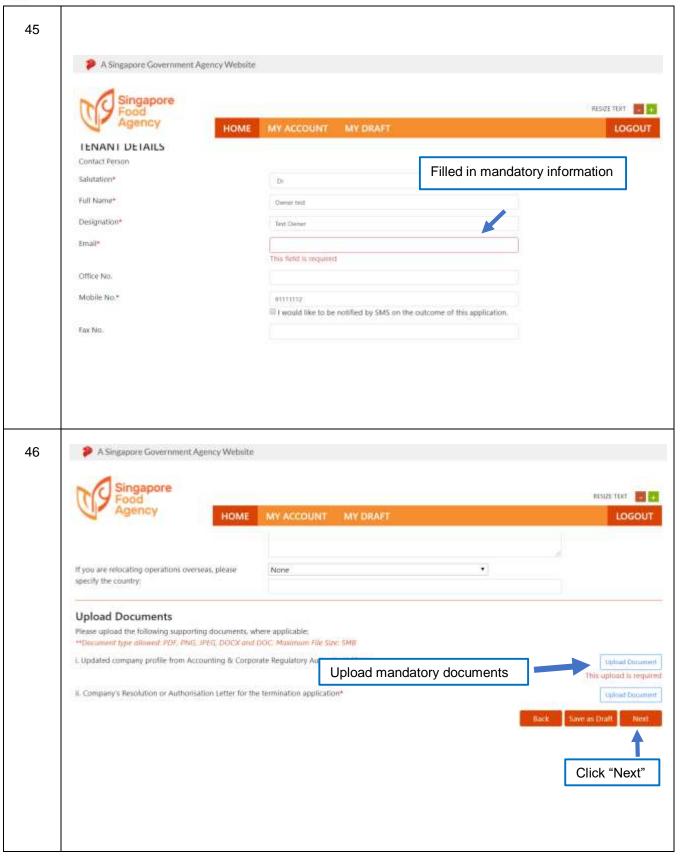

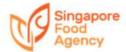

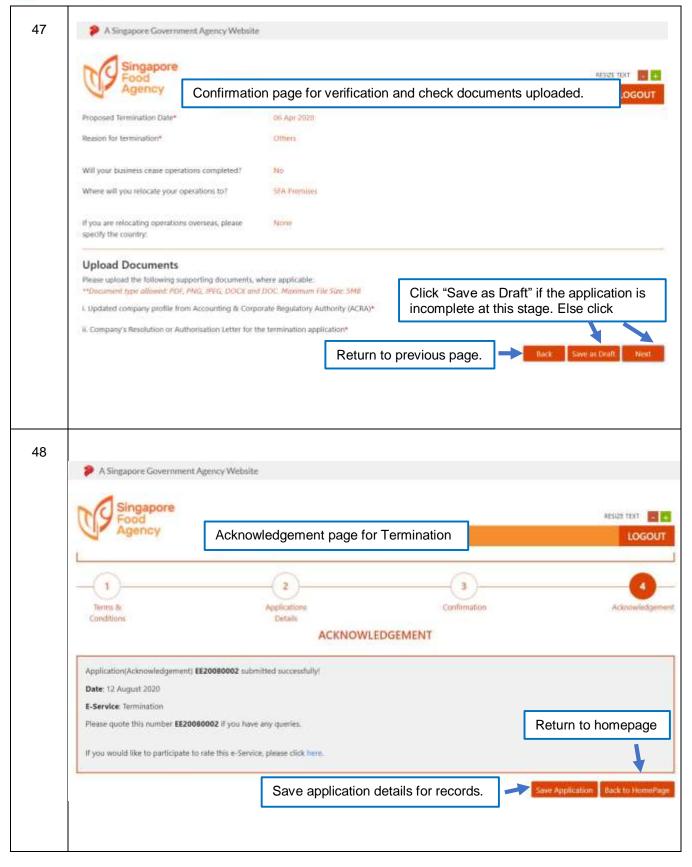

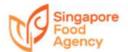

#### **Others**

49

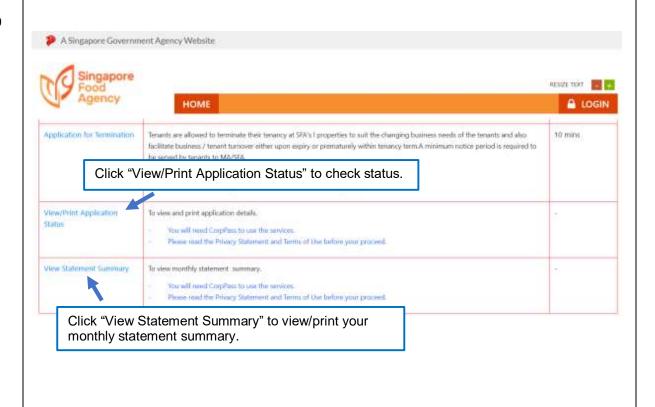

#### **View/Print Application Status**

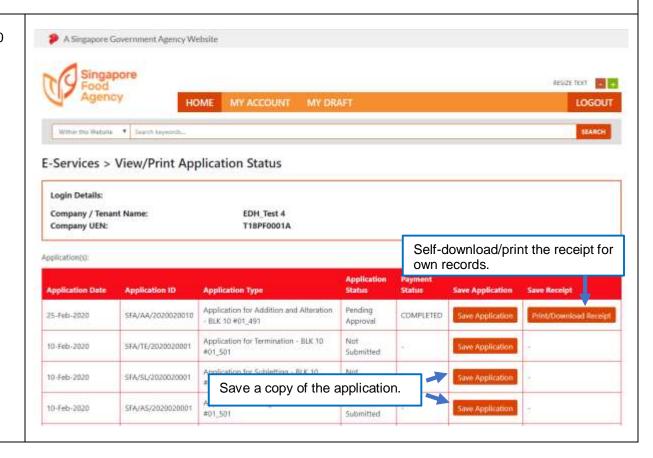

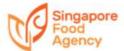

### **View Statement Summary**

51

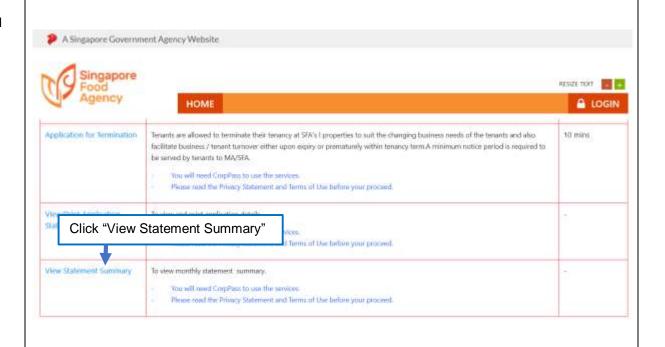

### **Consolidated Statement Summary**

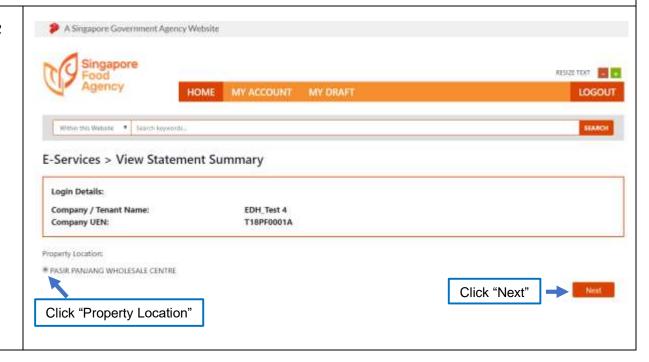

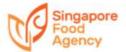

54

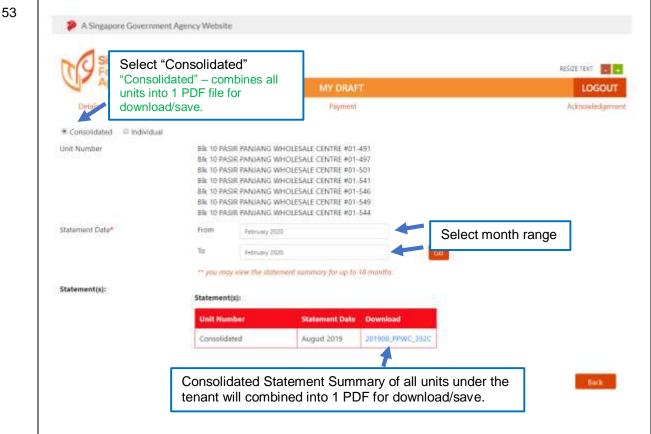

#### **Individual Statement Summary**

A Singapore Government Agency Website Singapore RESIZE TEXT HOME LOGOUT O Consolidated • Individual BIK 13A PASIR PANJANG WHOLESALE CENTRE #01-01 Unit Number Statement Date\* From August 2020 To August 2020 \*\* you may view the statement summary for up to 18 months. Statement(s): No Data Invoice(s): Total Amount By Bill Bill Number Description Monthly Rental for FEB-2020 - 13A\_01\_01 578.00 GST for Monthly Rental for FEB-2020 - 13A\_01\_01 40.46 O PB20021081 653.77 Monthly S&CC for FEB-2020 - 13A\_01\_01 33.00 GST for Monthly S&CC for FEB-2020 - 13A\_01\_01 2.31 Select Bill number for payment Click "Pay" for Payment page.

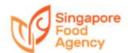

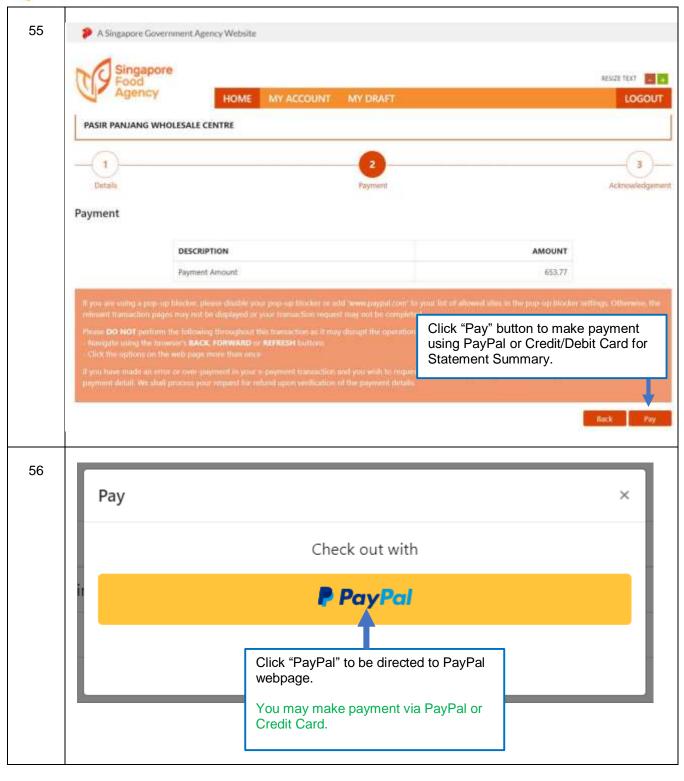

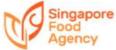

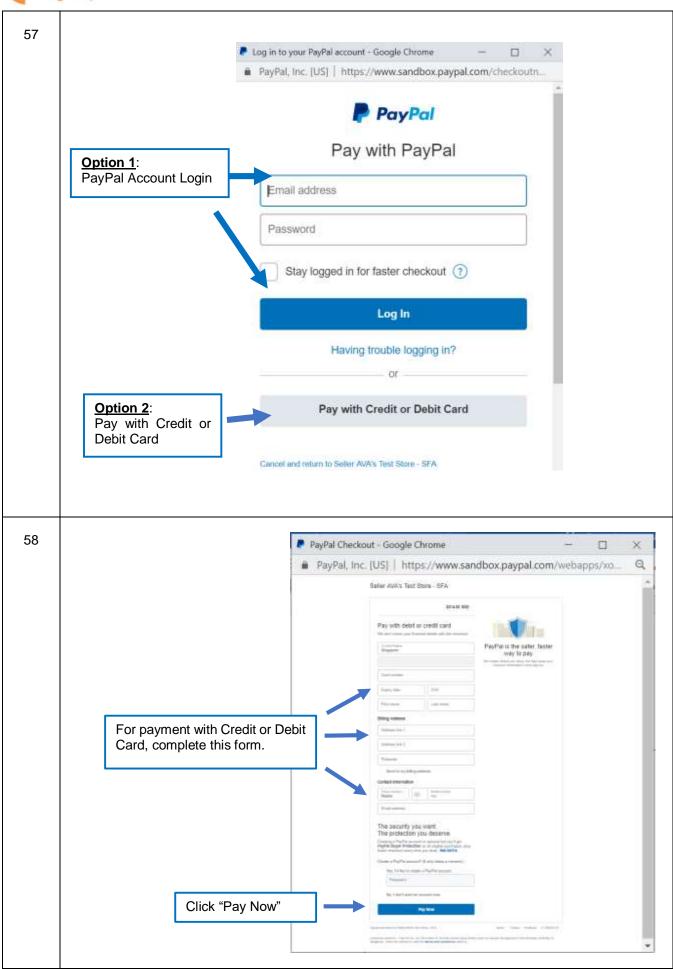

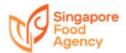

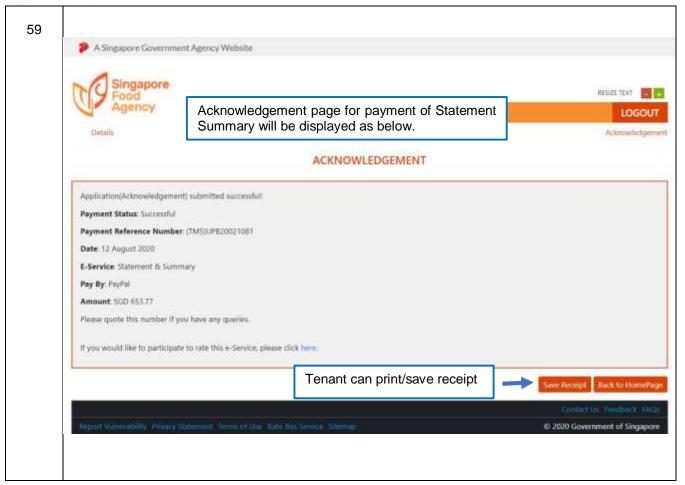